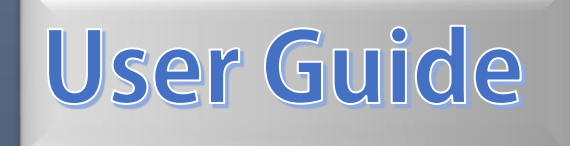

# 运动健康管理软件

客户端使用手册 ZHEN ZHAO

U OF MANITOBA | Canada

# 软件使用手册

# 目录

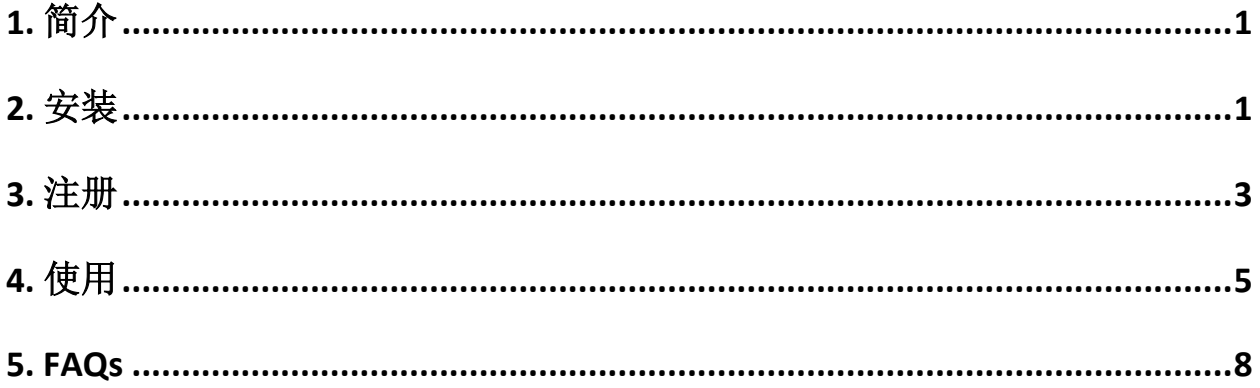

# <span id="page-2-0"></span>1. 简介

完整系统的物理疗法对快速恢复病人健康,改善人们的健康水平是非常有帮助的。但实际上 的效果并不如专家预期的那样好,主要在于病人训练动作的不规范和缺乏一定程度的监督。也就 是说,病人不能得到专家有效的监督和矫正。

因此,我们致力于开发一套完整的软件监督系统,使得病人可以通过PC、智能手机或者TV方 便的获取锻炼教学和训练评价,并能时时反馈给远端的医师,保证给病人提供及时的帮助和训练 提醒。该系统是基于普通的2D摄像头,结合Extreme Reality 公司的SDK,致力于提供多个平台下 的软件服务。

## <span id="page-2-1"></span>2. 安装

1)下载"慢性病健康管理"客户端软件后,双击安装。

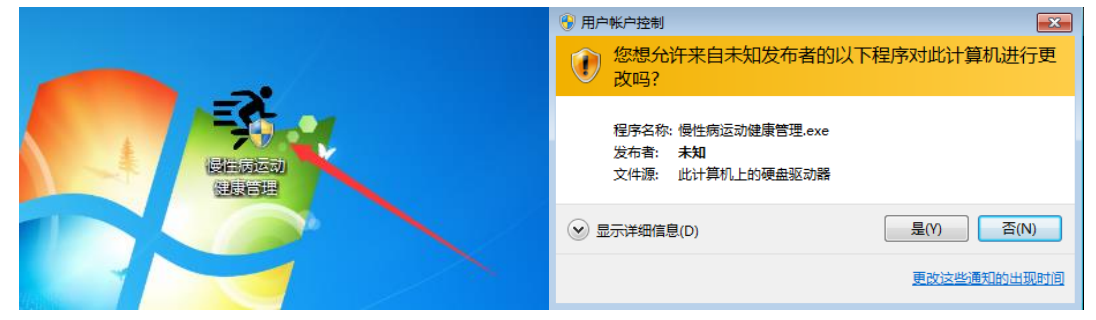

2)版本检测,如果您已经安装最新版,则不会重复安装

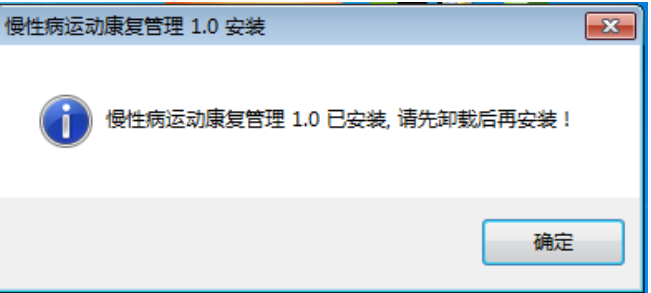

3)安装程序启动,根据向导一步步安装,并指定软件安装路径

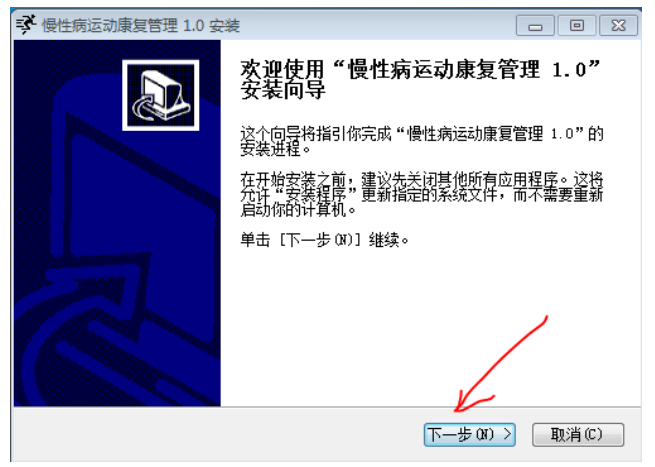

(a)欢迎界面

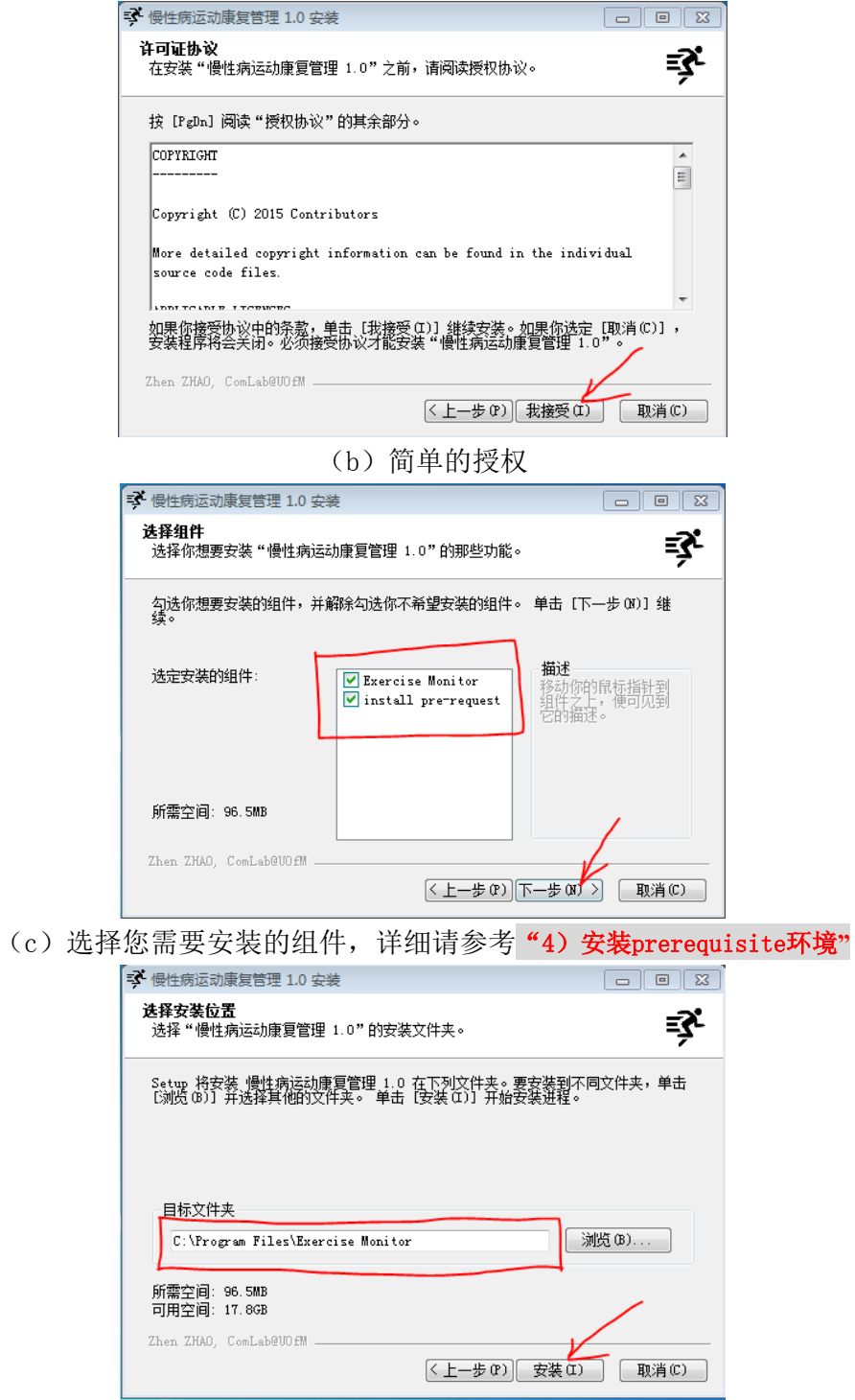

(d)选择您的安装路径,图中显示为默认路径

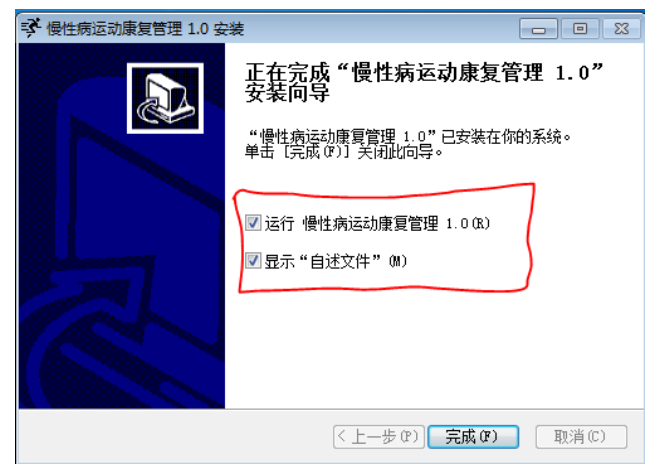

(e)安装完成,请仔细阅读"自述文件"

4)安装prerequisite环境

该软件运行需要预装一些编译环境:

- Intel Redistributable libraries 2011 for C++
- Microsoft Visual C++ 2010 Redistributables
- Microsoft Visual C++ 2012 Redistributables
- .Net Framework 4.0

如果您的电脑已经安装这些组件,请在选择组件时,取消"install prerequisite"组件的点 选;如果您的电脑未安装这些组件,请默认点选该组件,在软件安装完成后,会自动弹出窗口:

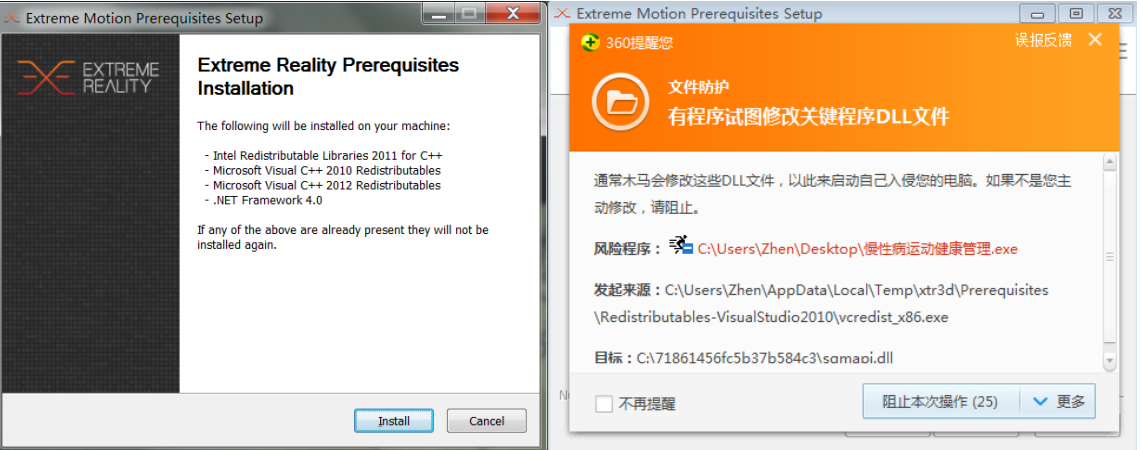

然后根据向导一步步安装。注意: 期间会多次被第三方软件拦截, 请允许操作。

## <span id="page-4-0"></span>3. 注册

第一次打开软件,如图所示,

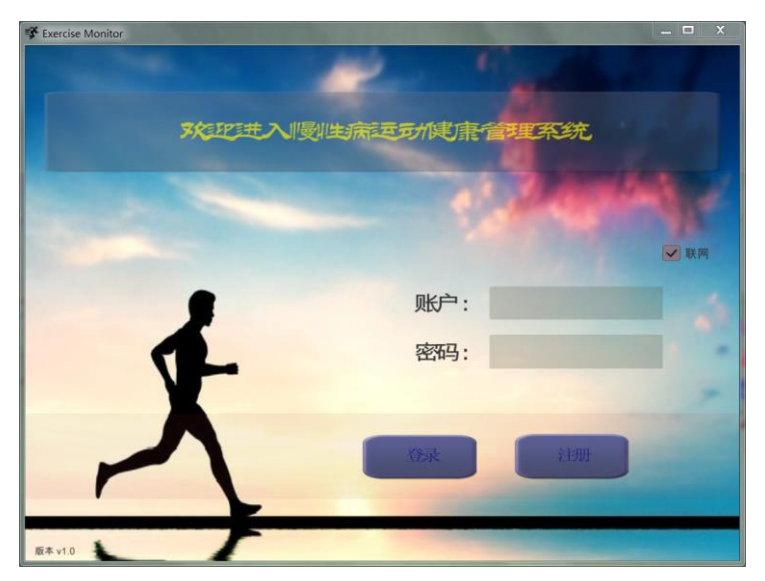

您在使用之前必须在本地注册一下。单击注册按钮,进入注册页面。

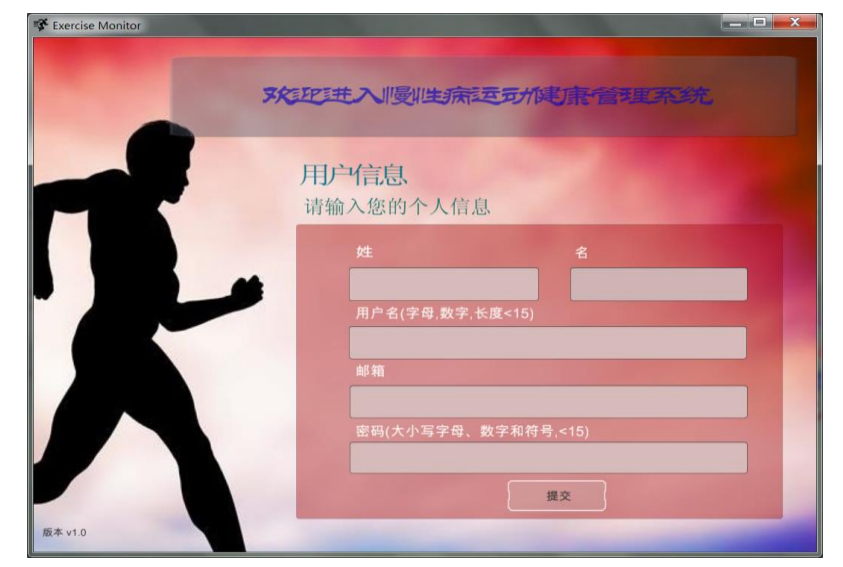

注册时候,需要与server链接,所以请保证:

- a) 网络链接正常
- b) 注册的邮箱格式正确
- c)密码应至少包括1个大写字母,1个小写字母,1个数字和1个特殊符号;
- d)密码至少要够8位
- e)姓和名不超过5位

 f)您可以使用, 账户: [um01@test.com](mailto:um01@test.com) 密码: um01Test! 如下图所示例子:

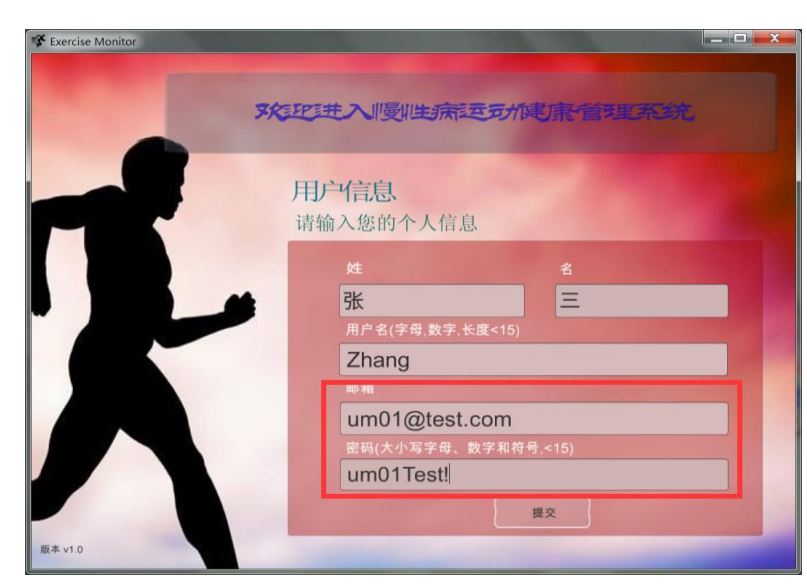

您的邮箱和密码,是您与server链接的关键字段,而姓名和用户名信息,你可以在登录软件 后进行更改。完成注册信息后,单击提交按钮与server进行链接,如果注册成功,软件会自动跳 回登录界面;如果注册失败,请根据提示,修改相应的信息。

# <span id="page-6-0"></span>4. 使用

#### 1) 登录

当您注册成功再次进入登录界面时,您的用户名会被自动填写,您只需要正确输入您的密码 登入系统。如图,

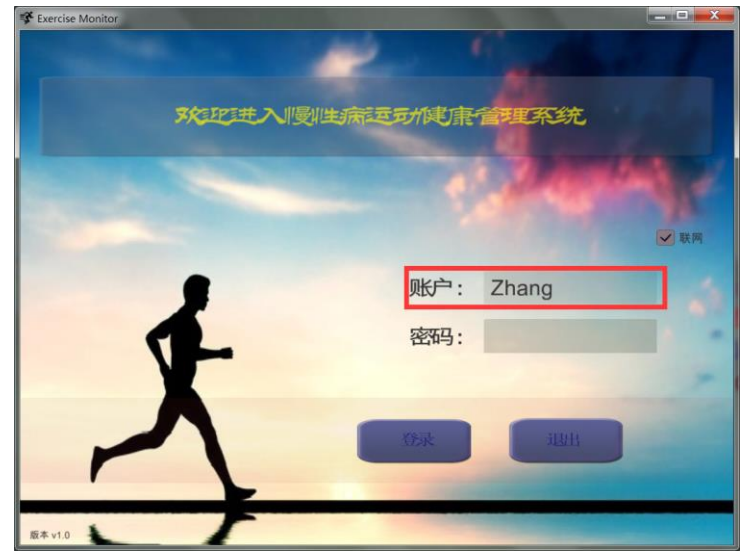

此处,您可以选择联网登入或者离线登入,注意离线登入需要输入固定密码"12345"。 2)主页选择训练项目

登入系统后,您会进入主功能界面,您可以根据您的个人情况和医生的建议,选择相应的训 练项目进行锻炼。

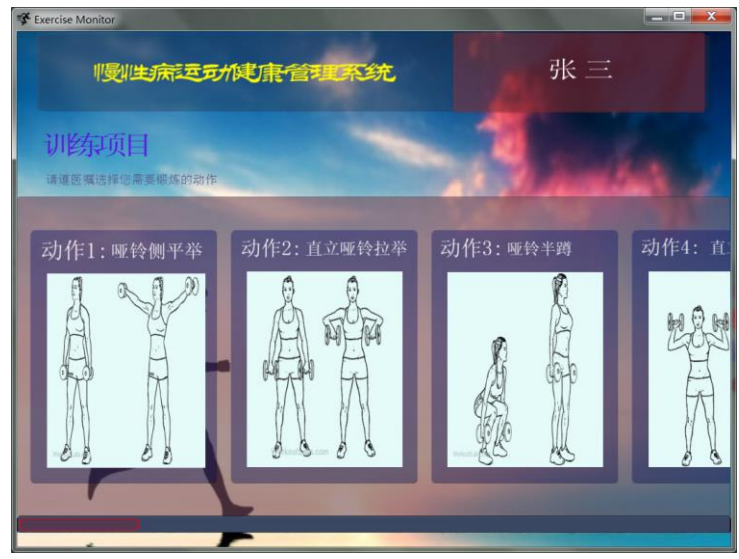

您可以滑动滚动条浏览更多的训练项目。

3)修改个人信息

通过单击界面上方的用户名,您可以进入个人信息页面,

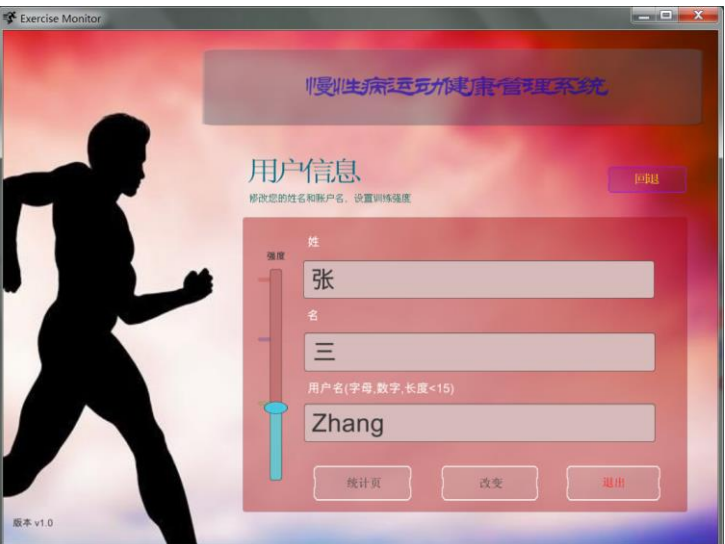

此处,您可以修改您的个人信息,并更改您的个人训练强度(当前强度分三个等级,不能等 级对应不同的训练要求),修改完成后,通过单击"改变"按钮进行数据更新保存。

您也可以通过单击"统计页"按钮,浏览今天的整体训练情况。你可以单击"回退"按钮回到动 作选择页面。该界面上的"退出"按钮是整个软件中,唯一登出软件的设置。

4)动画演示页

当您在主页选择相应的训练项目后,系统会进入动画演示教学界面,请您认真学习标准动 作,并简单阅读相应的功能和注意提醒。

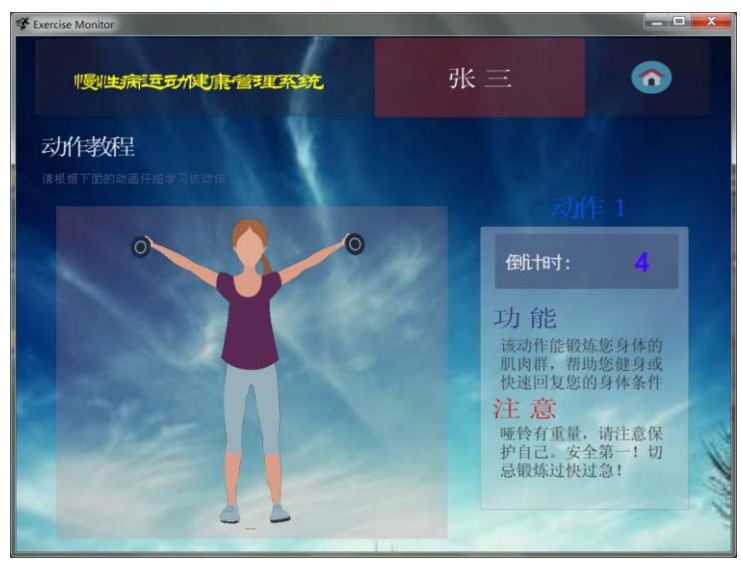

5)动作训练界面

动作演示结束后,软件会自动跳转到训练界面。

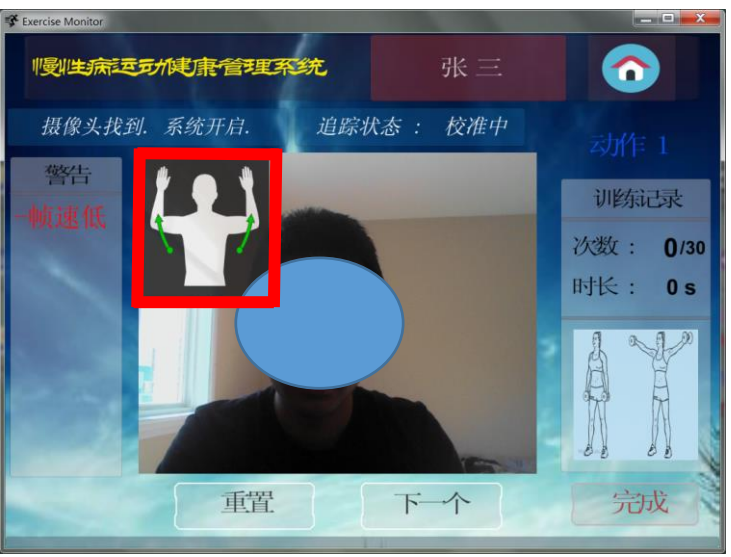

如果您的摄像头工作正常,你会看到相应的图像。此时的"追踪状态:校准中",所以你需要 在进行锻炼前,首先根据红色方框的动作进行校准,然后根据标准动作进行训练。

训练中,你可以单击"重置"按钮来重新校准动作,单击"下一个"按钮来简单切换动作,或者 单击Home图标返回动作选择界面。

进行训练时,因为本应用是基于摄像头工作的,所以请保证:

a) 您的摄像头已经正确链接PC, 并保证其能正常工作

- b)请站到距离摄像头2.5-4m远的地方,保证双手举高和双手展开全在摄像头的视界内
- c)请只留一人站在摄像头视界内
- d)请不要穿过多的衣服,以免降低动作捕捉的正确度
- e)在每组动作训练前,请根据要求做校准动作
- f)为保证您训练的正确性,请严格按照系统提供的图片和动画,来规范您的动作
- g)如果出现提示"一般异常",则表示预装程序没有安装成功。

6)训练统计界面

动作训练完成后,单击"完成"进入当日训练统计界面,

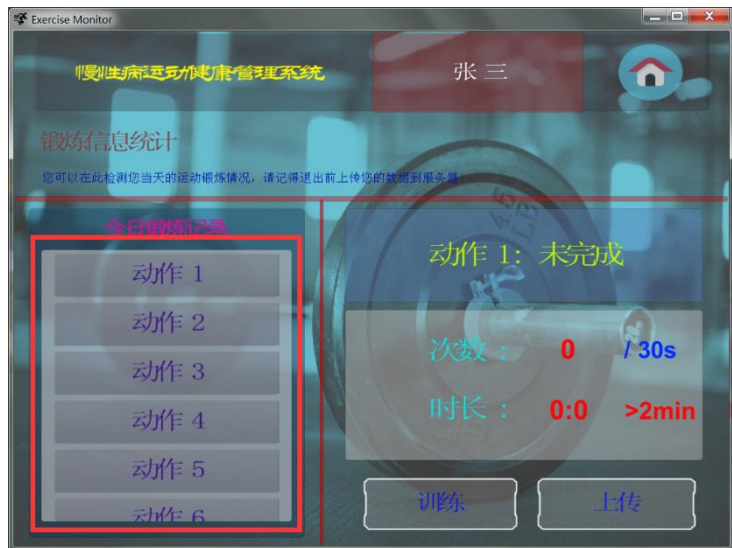

此处,您可以通过在左侧选择不同的动作,在右侧浏览其训练情况。如果您对某个动作训练 不满意,你可以单击"训练"按钮接着训练。

完成当日训练后,请记得在统计界面"上传"您今日的训练。该功能只在联网模式下工作。

## <span id="page-9-0"></span>5. FAQs

软件使用过程中,会遇到4大类问题:

1) 非win8系统, prerequisite程序未安装, 或安装失败

案例:

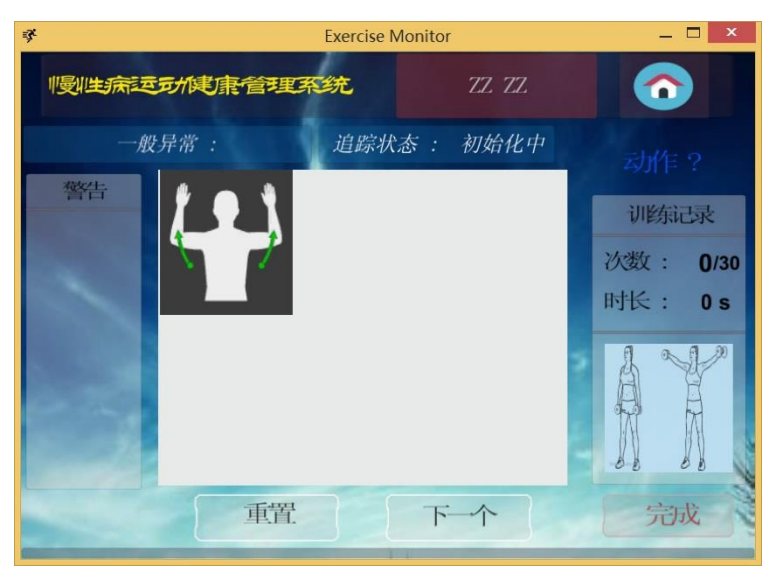

平台: 非win8的32位或64位windows操作系统

错误描述:摄像头不开起;软件提示出现"一般异常";

软件状态一直处于"初始化中";无法读取动作信息"动作?". 产生原因: 因为在安装程序时, prerequisite程序未安装或安装失败。

### 解决方案: (I或者II)

I)重新安装prerequisite程序。操作流程如下图

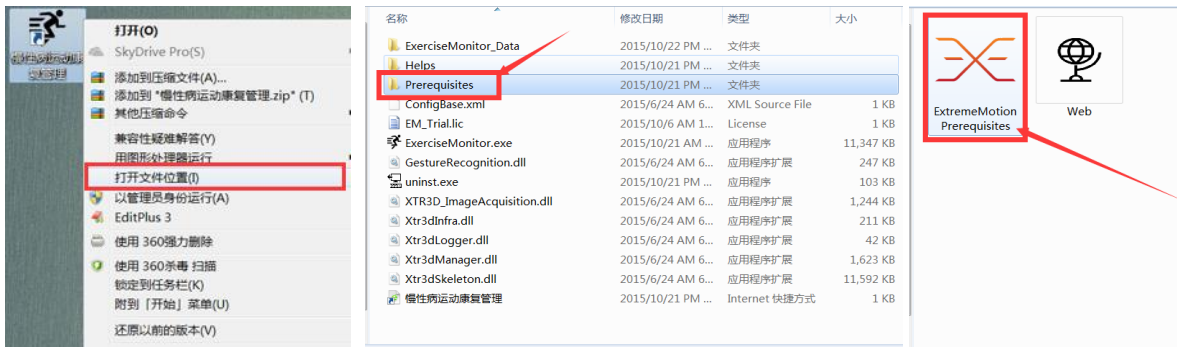

II) 在Windows官网下载"Microsoft .Net Framework 4.0 独立安装版", 并安装。 http://www.microsoft.com/zh-cn/download/details.com/2-17719

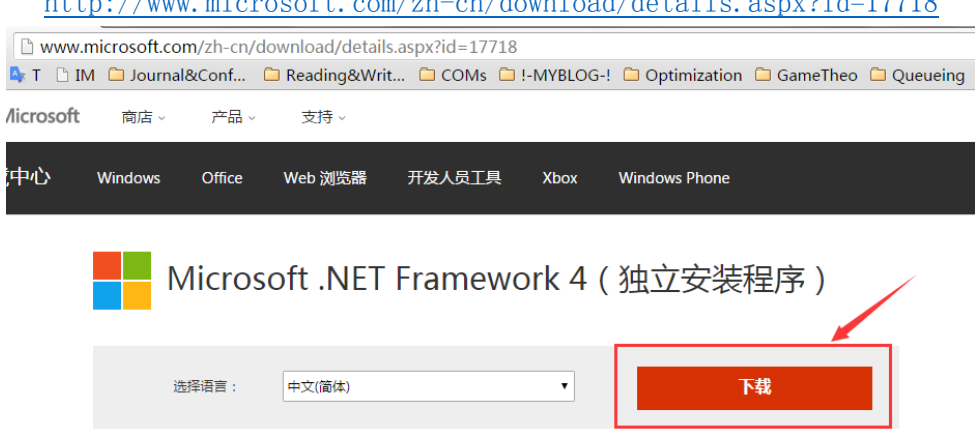

Microsoft .NET Framework 4 可再发行组件包将安装 .NET Framework 运行时和关联 文件(这些文件是运行和开发面向.NET Framework 4 的应用程序所必需的)。

#### 2)win 8 系统 案例:

**Exercise Monitor**  $\overline{ }$   $\overline{ }$   $\overline{$ 慢性病运动健康管理系统 ZHEN ZHAO  $\bullet$ 追踪状态: 初始化中 般异常 警告 训练记录 次数: 0/30 时长: 0s 重置 下个 完成

平台: Win 8 or Win 8.1

错误描述:摄像头不开起;软件提示出现"一般异常";

软件状态一直处于"初始化中";无法读取动作信息"动作?".

产生原因: prerequisite程序中的".Net Framework 4.0"未能成功安装。 解决方案:

如果您直接从官网下载并安装"".Net Framework 4.0", 会报错,

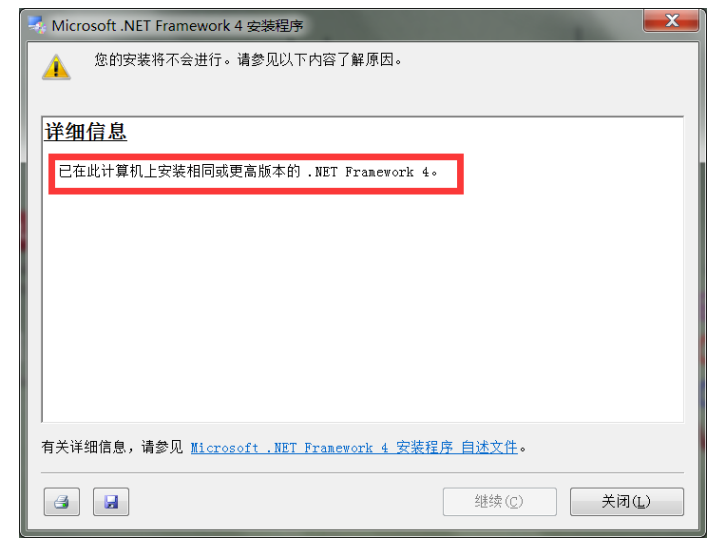

自行百度"win 8 无法安装 .Net Framework 4.0".

3)摄像头不工作 案例:

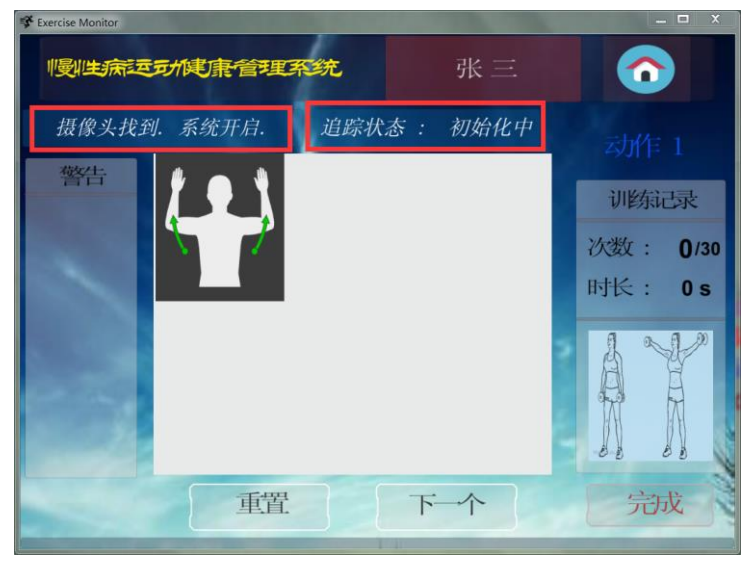

错误描述:软件上显示一切正常, "摄像头找到. 系统开启" "动作1", 但是并没有显示图像; 追踪状态一直处于"初始化中"。

产生原因:摄像头的服务被关闭。

解决方案:不同品牌的电脑有不同的管理方法,下面以 ThinkPad 为例,

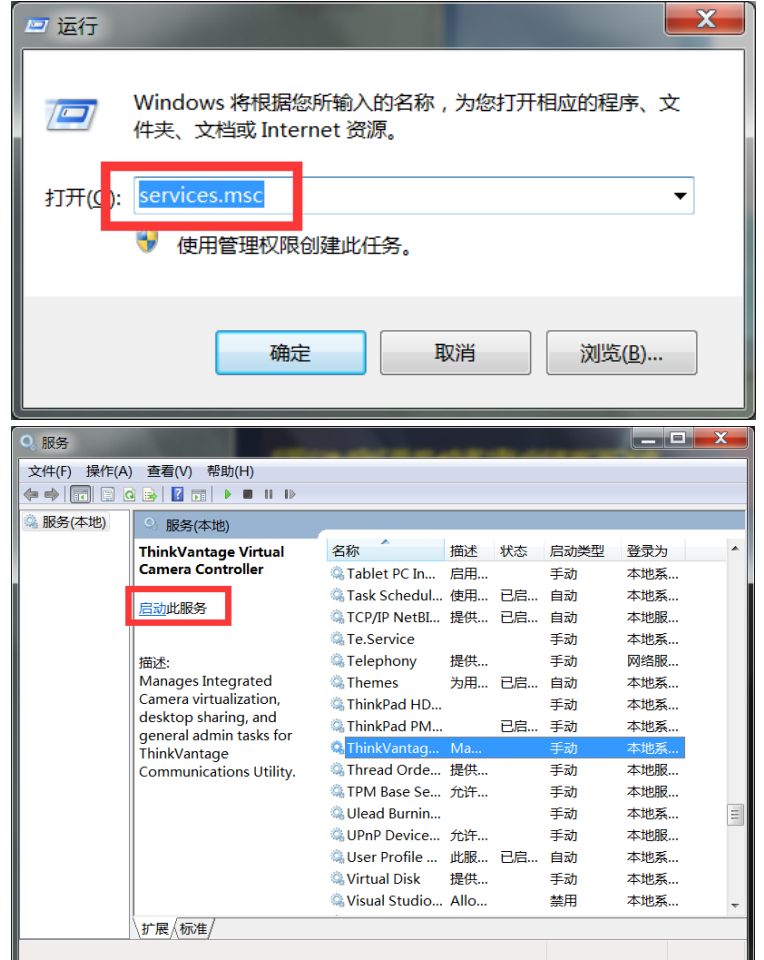

服务启动后,摄像头开始工作,软件运行正常。

4)校准或计数失败

校准失败:请时时关注界面左侧的提示信息,灯光太暗?距离太近?帧速太低?

计数失败:请重新阅读"使用章节",严格安装规范动作来训练。或者你点击"重置"重新校准 训练。

NOTE: 虽然普通的2D彩色摄像头都适用于本软件,但越好的摄像头识别越准确!

其他问题:

请 email at: [zhen.now@gmail.com](mailto:zhen.now@gmail.com) 。该 demo 的更新和最新消息,请参看软件附带的网站。